- DEUTSCHE  $\bullet$
- SCHULE
- **LISSABON**

Escola Alemã de Lisboa

# **Funções Moodle**

**1. Moodle App** Pode usar o Moodle através do navegador do computador ou fazer o download da App como versão móvel para Android e iOS. Algumas das ferramentas do Moodle funcionam melhor no browser, outras na App, dependendo também do dispositivo usado.

**Android: iOS: Desktop: GET IT ON** Available on the [Desktop](https://download.moodle.org/desktop/)  **Google Play App Store** 

# **2. Página inicial**

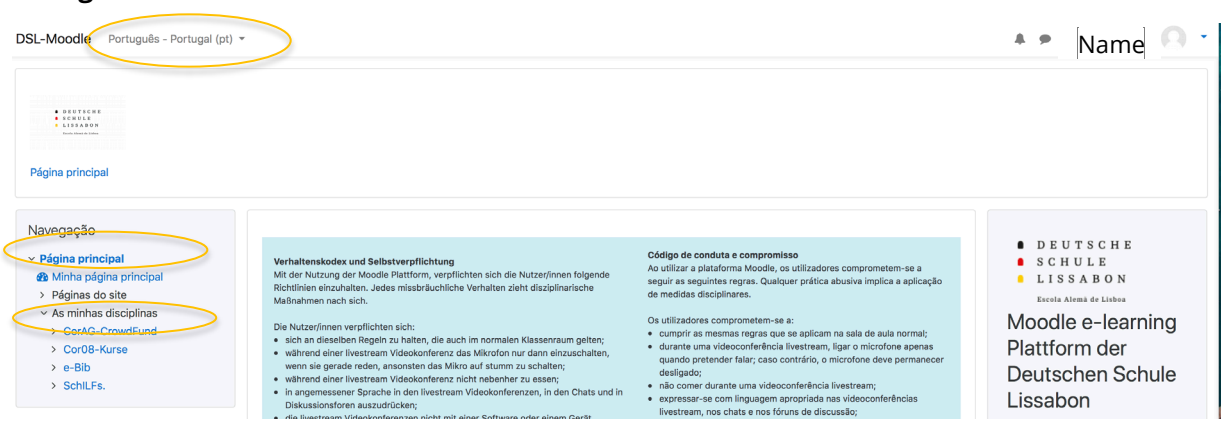

- - O idioma do **menu Moodle** pode ser alterado no canto superior esquerdo;
- - No canto esquerdo em Navegação chegar ao painel dashboard;
- - No canto esquerdo em Navegação ver os cursos nos quais se está inscrito;
- - Fazendo *scroll* para baixo, consultar todos os cursos da DSL; mesmo aqueles em que não se está inscrito.

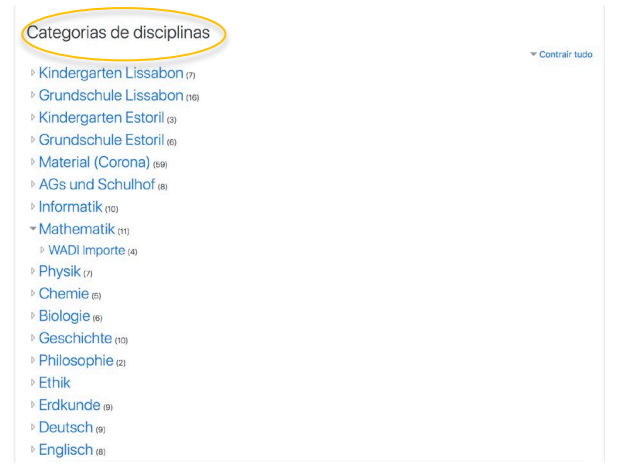

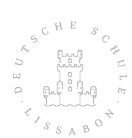

-

08.04.2020

## **ODEUTSCHE**

SCHULE  $\bullet$ 

# **LISSABON**

Escola Alemã de Lisboa

# **3. Chat**

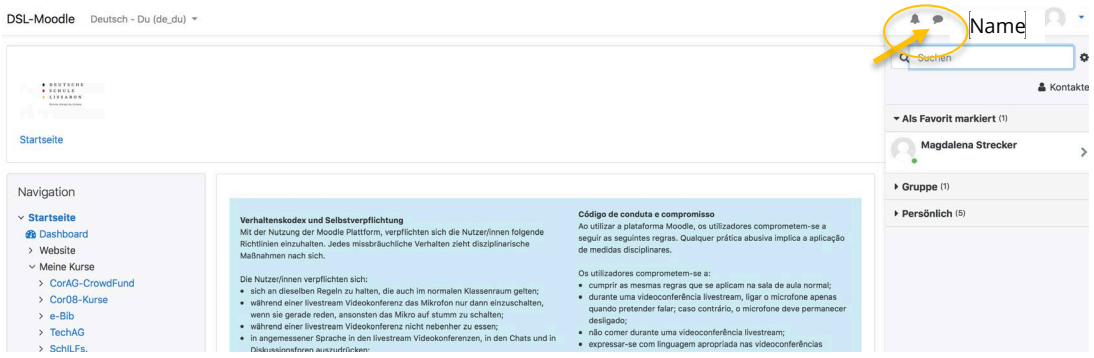

No canto superior direito encontra-se a função de chat, que é aberta à direita. É possível efetuar conversas individuais ou em grupo. O chat em grupo só é possível para grupos previamente criados no Moodle, Não é dada autorização para abrir o seu próprio grupo de chat.

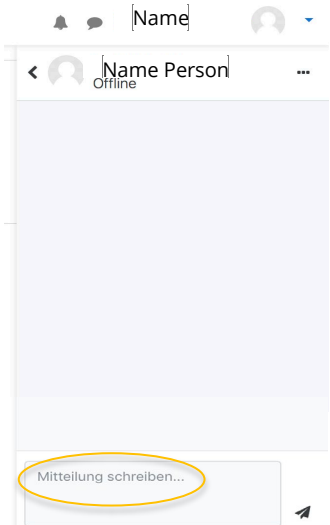

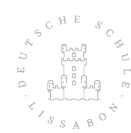

#### DEUTSCHE  $\bullet$

SCHULE

# **LISSABON**

Escola Alemã de Lisboa

# **4. Na "página principal"**

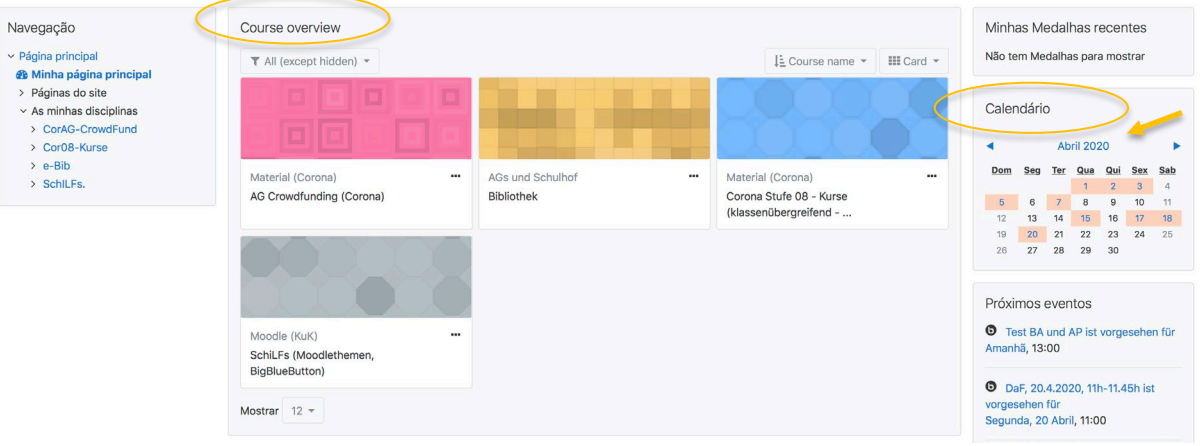

- Temos uma visão geral de todos os nossos cursos;
- À direita, um calendário com as datas importantes de todos os cursos
- **5.** Ao carregar em **calendário** (no mês) fica-se com uma visão geral:

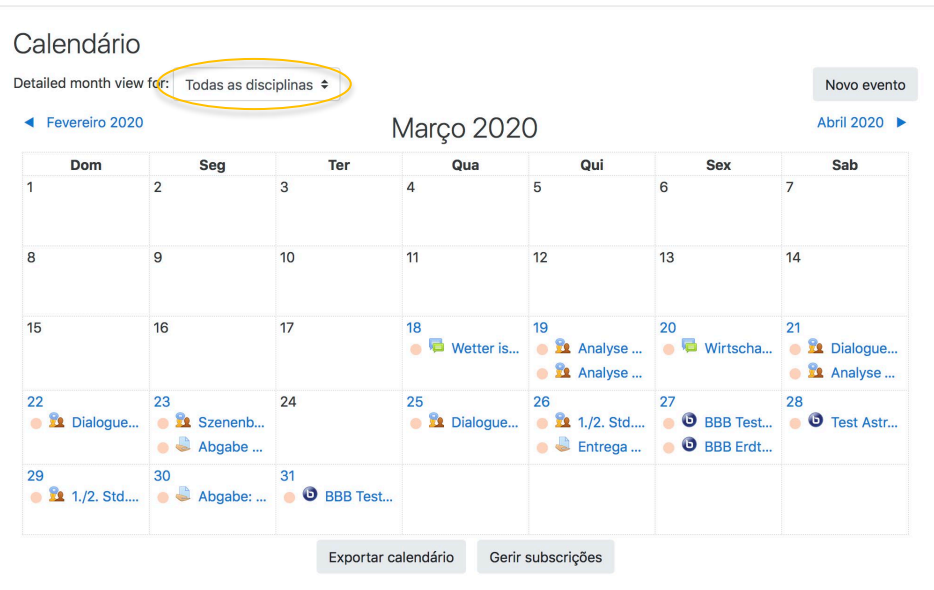

-No canto superior esquerdo em "Todas as disciplinas", pode escolher-se qual curso que se deseja ver no calendário ou então mostrar as datas de todos os cursos.

- Datas importantes que são apresentadas no calendário: fóruns, videoconferências no BBB, conferências de chat e datas de entrega de trabalhos.

- DEUTSCHE  $\bullet$
- SCHULE
- **LISSABON**  $\blacksquare$

Escola Alemã de Lisboa

**6.** Existem várias **funções** num **curso**. À esquerda da página do Moodle, podem ser visualizados todos os cursos nos quais se está inscrito e selecionar o correspondente para ir para a página do curso.

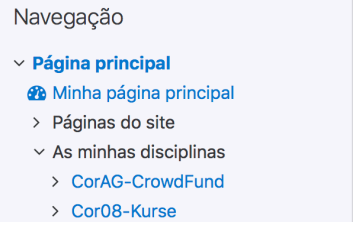

# **7. Fórum**

Este é o ícone do Fórum:

Forum für Fragen, Antworten und Wünsche

Ao carregar nele, tem acesso a cada um dos assuntos do fórum. É possível responder a qualquer assunto no fórum carregando em "Responder" no canto inferior direito.

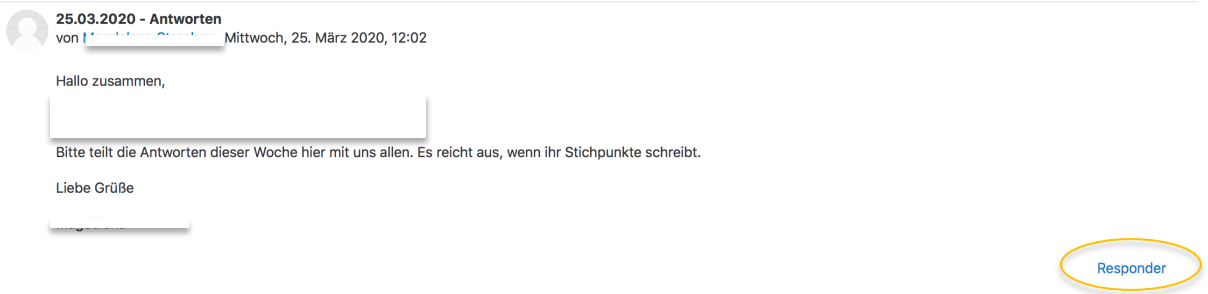

### **8. Conversação de chat live**

Este é o ícone de conversação de chat live:

Diskussion zum nachhaltigen Konsum - Ethik - 10.03.2020 - 3.Stunde

#### Como entrar no Chat Live:

Diskussion zum nachhaltigen Konsum - Ethik - 10.03.2020 - 3.Stunde

Getrennte Gruppen: Alle Teilnehmer/innen Willst du den Chat starten? Klick hier.

Barrierefreie Oberfläche

◀ Themen Abstimmung

Direkt zu:  $\bullet$ 

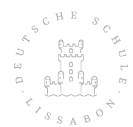

- DEUTSCHE
- SCHULE
- **LISSABON**  $\blacksquare$

Escola Alemã de Lisboa

#### **9. Videoconferência BBB**

Este é o ícone para aceder ao BigBlueButton:

Videokonferenz Mathematik - 5./6. Stunde 23.03.2020

### **10. Avaliação mútua**

Este é o ícone de Avaliação Mútua:

Deutsch Aufsatz - Gegenseitiges Feedback - 23.03.2020

#### **11. Entrega de trabalhos**

Este é o ícone de entrega dos trabalhos:

Abgabe von: 1. Eintrag ins Corona-Tagebuch (bis spätestens, 23.03, 14h)

Ao carregar nele, poderá fazer o *upload* do documento que deseja enviar:

Estado do trabalho

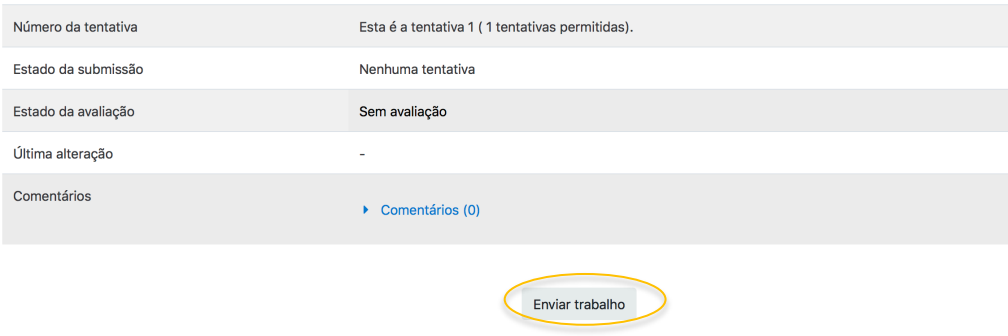

You have not made a submission yet.

Mova o ficheiro para o campo correspondente e carregue em "Guardar alterações"**.** 

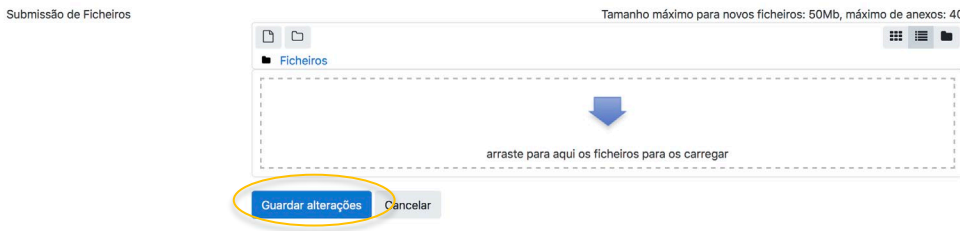

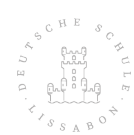

#### DEUTSCHE  $\bullet$

SCHULE Γ

#### LISSABON  $\blacksquare$

Escola Alemã de Lisboa

### **12. Testes**

Este é o ícone de Testes:

Test - Mathematik - 23.03.2020 4.Stunde

#### **13. Avaliações**

As avaliações para cada curso podem ser encontradas individualmente no painel de navegação à esquerda. O aluno só terá, obviamente, acesso às suas próprias avaliações.

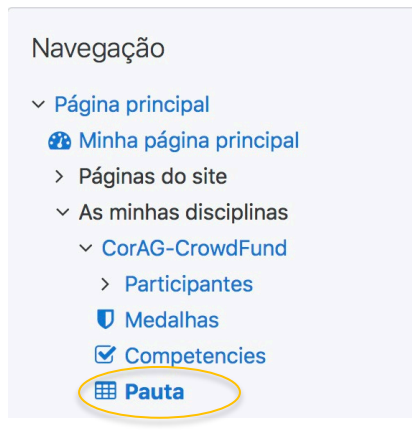

Nota: nem todos os trabalhos entregues serão avaliados no Moodle. Nalguns casos, o feedback também é enviado aos alunos por e-mail.

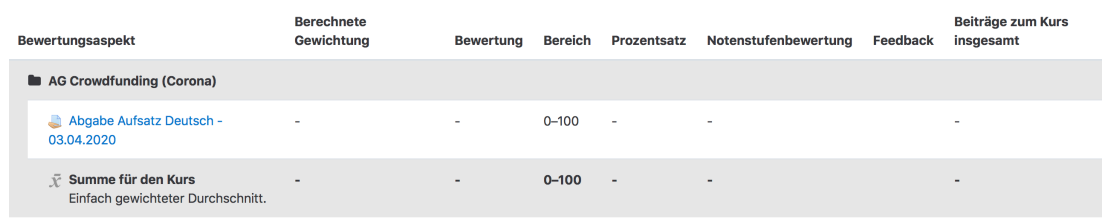

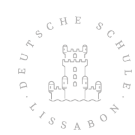

 $\overline{\phantom{a}}$